# **APP** 應用專文寫作徵選**-Google Classroom**

作者:賴思融

軟體名稱: Google Classroom

學習領域:國語文、英文、數學、社會、自然、健康、體育、資訊、藝術、其它 適用年段:五、六、七、八、九、十、十一、十二年級

適用載具:PC、手機、平板

作業系統:Android

APP 在市集平台之連結網址:http://appgo.ntpc.edu.tw/Apicontent.aspx?id=1424

#### **Classroom** 介紹及特點說明:

一、Classroom 的由來:

Classroom 是由 Google classroom 的團隊與許多使用 Google Apps for Education 的老師合力開發設計,可幫助老師節省時間、有效管理課程,還能促進師生之間 的交流。

二、Classroom 的優點:

1.減少技術障礙,提升教學成效

2.Classroom 開放所有 Google Apps for Education 使用者使用;除了 Classroom 之外,Google Apps for Education 這套免費的生產力工具還提供 Gmail、Google 雲端硬碟和 Google 文件等服務。

3.Classroom 可讓老師直接在線上建立及收回作業,完全不浪費紙張,而且提供 多項省時省力的功能,比方自動為每位學生建立 Google 文件副本。

4.Classroom 也會自動為每位學生建立各項作業專屬的雲端硬碟資料夾,讓每個 人的資料都井井有序。

5.學生可隨時在「作業」頁面查看各項作業的繳交期限,只要點選作業就能開始 動工。老師則可快速查看學生完成作業的情形,直接在 Classroom 中提供即時 意見回應以及評分。

三、老師的教學優勢

**1.**設定輕鬆:老師可以直接新增學生,或是透過分享代碼的方式讓學生加入。只 需幾分鐘就能完成設定!

**2.**節省時間:作業流程簡單且不費紙張,老師可透過單一介面快速建立作業、批 改作業及評分。

**3.**改善管理:學生可以在作業頁面查看自己的所有作業,而且所有課程教材都會 自動傳送到 Google 雲端硬碟資料夾。

**4.**促進交流:老師可以透過 Classroom 即時發送公告及進行課堂討論。學生也 能彼此分享資源,或是解答訊息串中的問題。

**5.**安全無負擔:Classroom 與 Google Apps for Education 的其他服務一樣,不 僅沒有任何廣告內容、絕對不會將您的教材或學生資料用於廣告用途,而且可供 學校免費使用。

四、如何擁有 Classroom

凡是擁有 Google Apps for Education 帳戶的使用者皆可使用 Classroom。請前往 [classroom.google.com](https://classroom.google.com/) 登入帳戶,選取您的身分 (老師或學生),然後建立或加入 課程。

#### 教學應用之步驟及作法

一、操作教學:

1. 淮入 Classroom 網站, 點選前往 Classroom

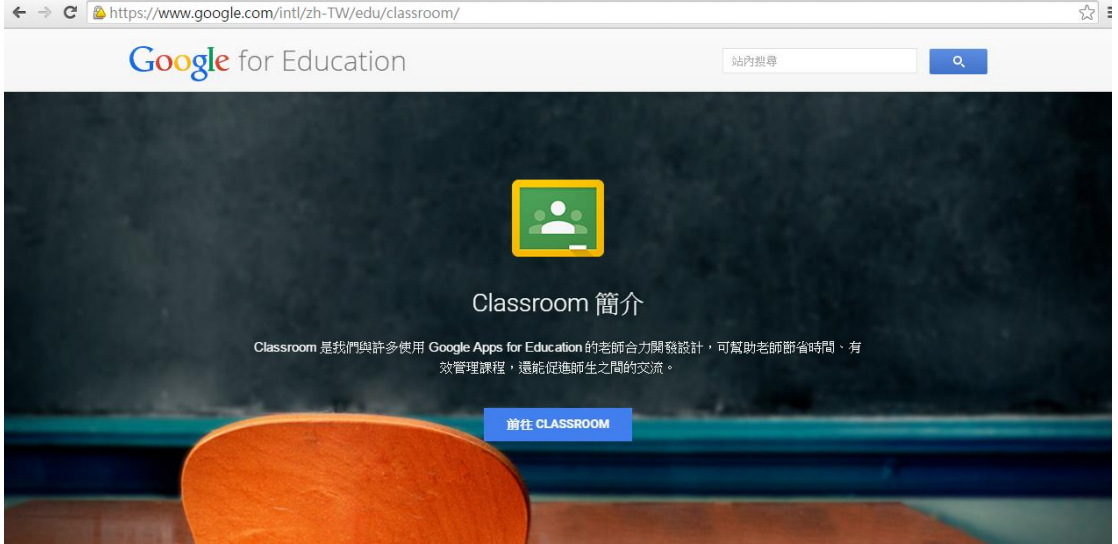

2.輸入 Google 的 Email, 新北市教師可輸入校務行政帳號@apps.ntpc.edu.tw(此空 間為無限使用,非常方便喔!)

# Google

# 只要一個帳戶,所有 Google 服務暢行無阻。

使用您的 Google 帳戶登入

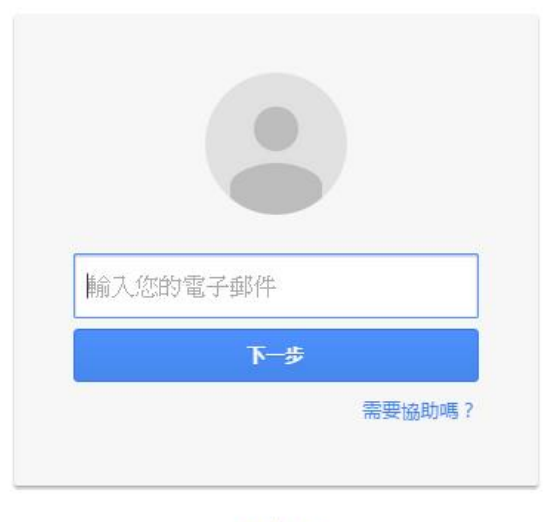

#### 建立帳戶

只要一個 Google 帳戶, 即可使用 Google 各項優質服務

#### GMEDANIO

3.新北市教師必需再輸入一次校務行政帳號及密碼

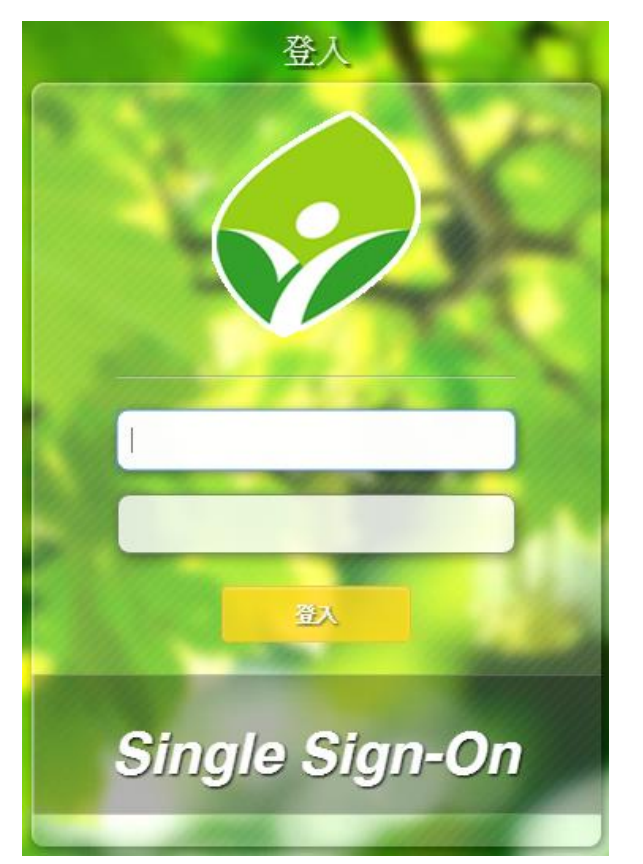

## 附註:第一次使用,要確認自己的身份,點選「老師」才有開課權限,若點選「學 生」,則無法在 **Classroom** 裡開課了!

#### 4.進入的 classroom 畫面

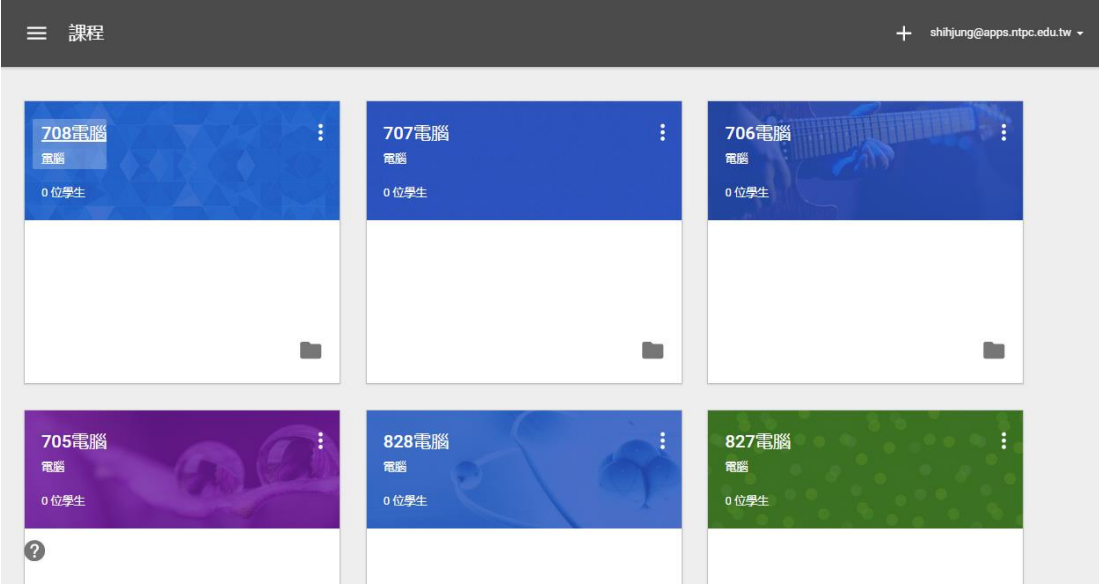

### 5.利用+可進行加入課程及建立課程

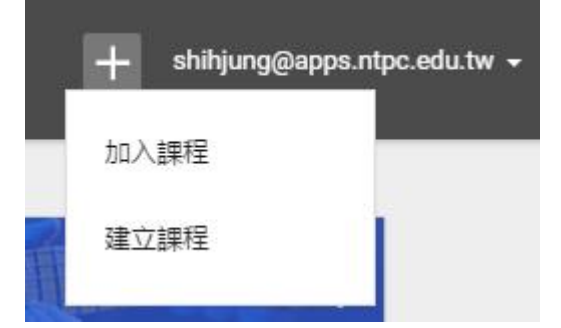

6.建立課程

建立課程

電腦七年級

自由軟體

取消

建立

#### 7.課程建立

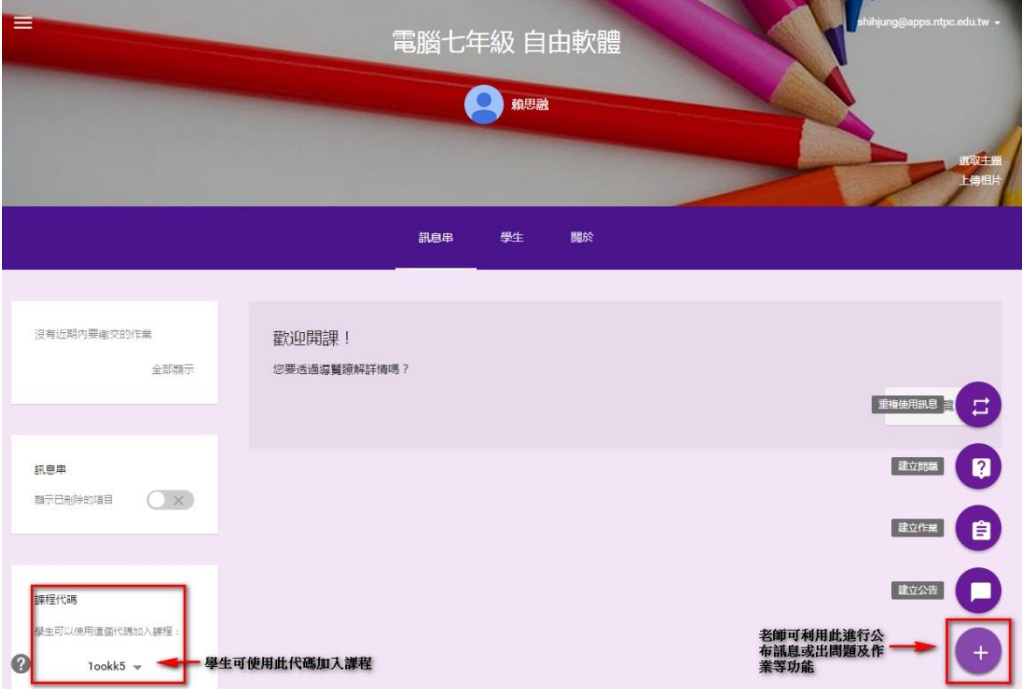

在 Google Classroom 中,每個課程都有一個課程代碼,在左手邊。用意是讓想修 這門課的人,只要輸入這個代碼便可進來。另在右邊有「變更課程主題」,就如 同變更部落格外觀的意思一樣,可以去選一個與課程搭配的樣式。

8.功能介紹

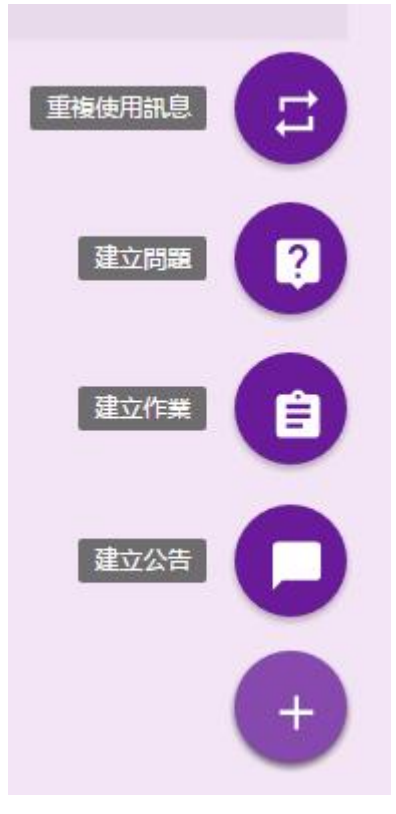

(1)重複使用訊息:

如果自己於課堂中必須發布相同的作業或公告時,可使用"重複使用訊息"功能, 可以協助您建立一個經常使用的作業、公告或問題範本,使用"重複使用訊息" 功能時,先找到已儲存好的範本,發布前亦可依需求變更內容,非常節省時間和 精力!

(2)建立問題:

使用問題可快速檢驗學生是否理解課程內容,或是讓全班進行討論。建立問題後 可以集中一處檢視學生答案並加以評分、查看有哪些學生未回答、決定是否讓學 生檢視彼此的答案並回覆對方。

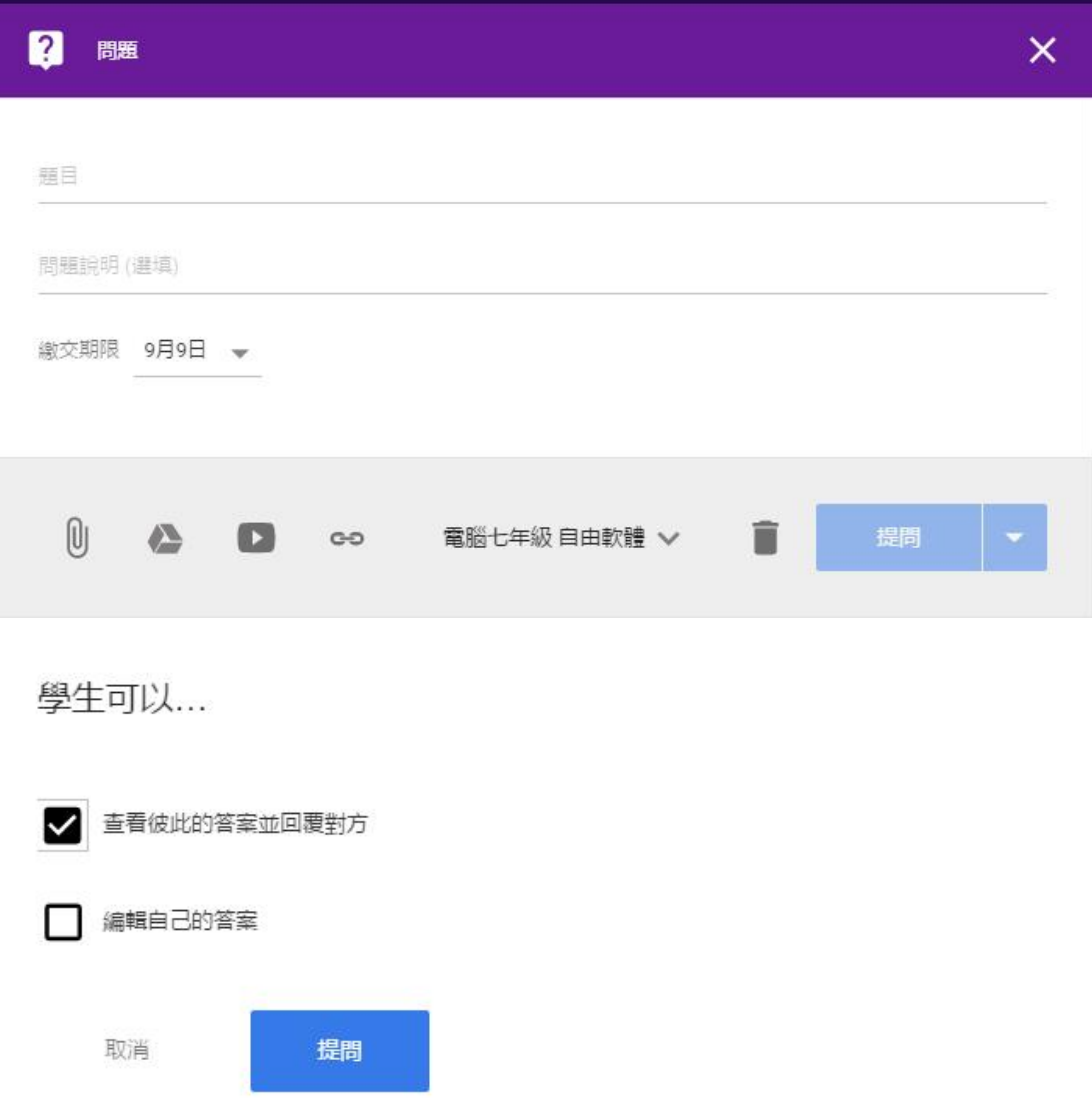

(3)建立作業及建立公告:

可從雲端硬碟或電腦上傳檔案、新增 Youtube 檔案、附加連結等方式建立作業 及建立公告。

建立一份公告,可輸入主題,例:test,另可選擇附加檔案的方式

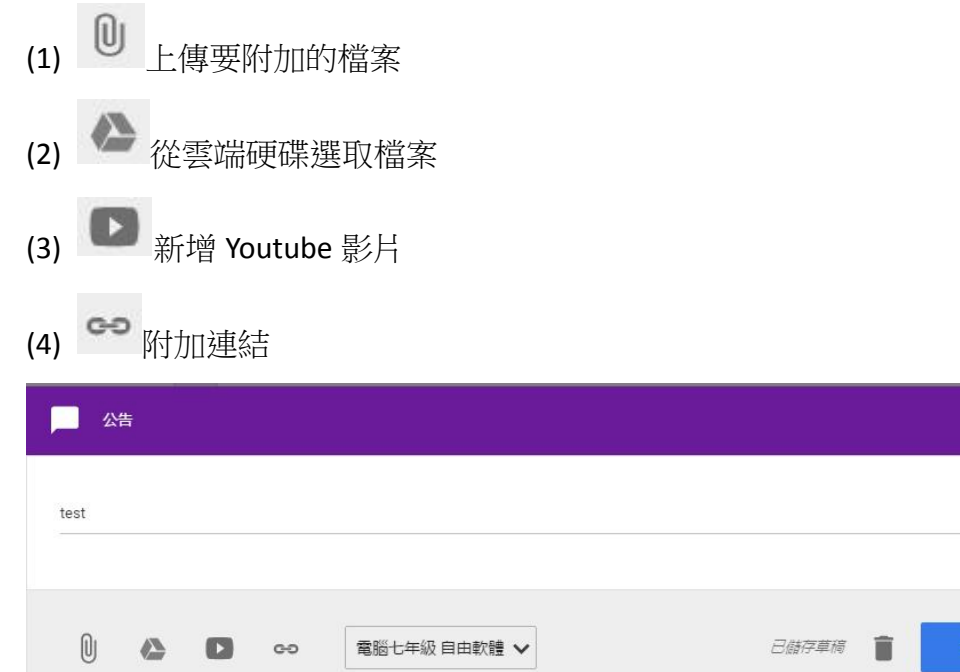

公告文字內容,填寫完畢點選"發佈",即可送出公告內容。

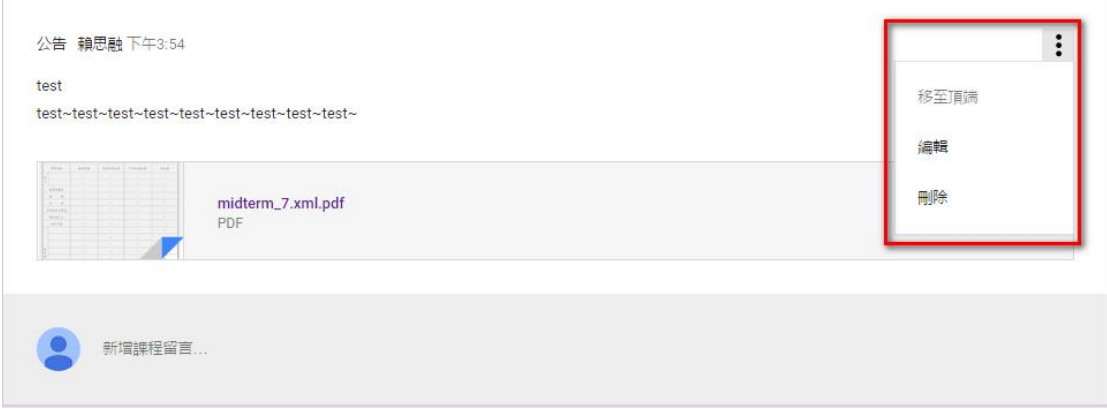

 $\bar{\mathsf{x}}$ 

發佈

公告文字內容、附加檔案

公布後依右方紅色方塊的選項,可將文章設定為置頂,或重新編輯,或刪除公告 內容。

建立作業:輸入作業標題、作業說明、並設定繳交期限即可。

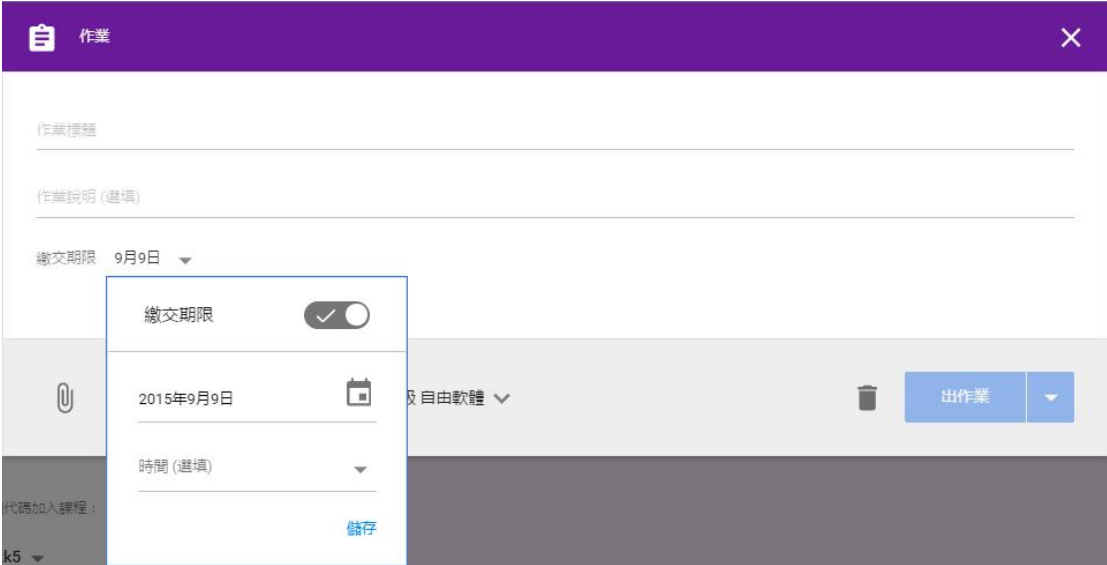

# 右邊會顯示有多少位同學已完成及未完成的數據。

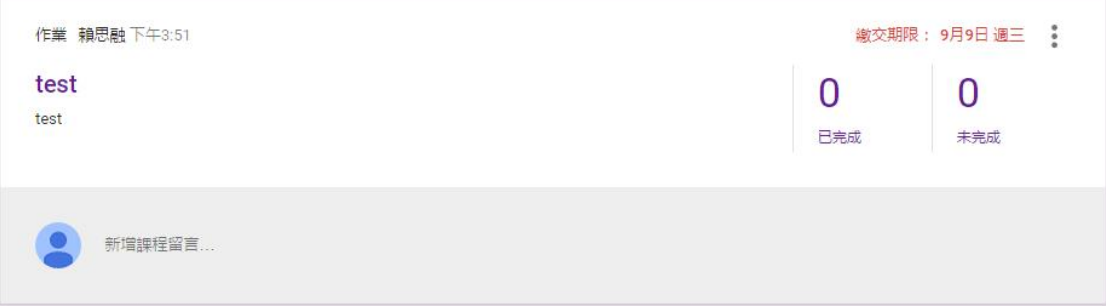

### 9.邀請學生加入

 $\overline{\mathcal{C}}$ 

學生輸入代碼即可加入課程

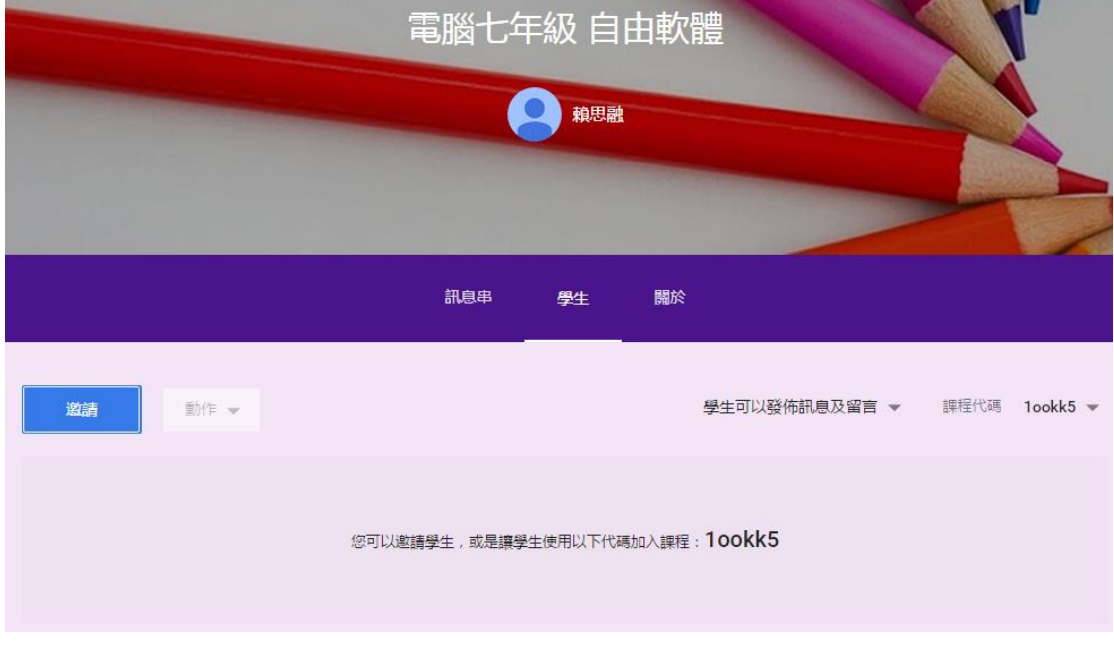

另可指定學生在 Classroom 裡的權限

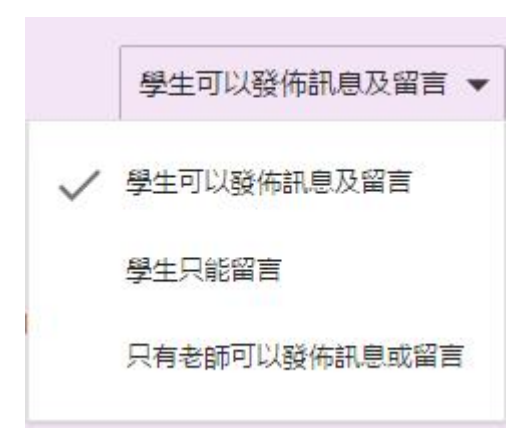

10.加入課程:只要知道對方的課程代碼即可加入該課程。

#### 輸入課程代碼即可加入課程。

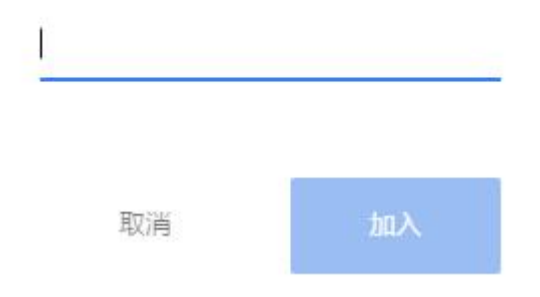

#### 教學應用上之心得或省思

Google 雲端教室高度整合 Google 相關資源,尤其是雲端硬碟的使用,一方面它 是存放檔案的空間,一方面又內建文書、簡報的線上編輯程式,老師主要的功能 是發公告區和作業區,也可利用 Youtube 將相關課程錄成影片上傳,在公告區貼 上連結即可或是將 google 雲端硬碟放置教學檔案資料,開分享再貼上連結提供學 生教學使用,作業可以設定繳交期限,同時自動寄送 email 通知學生有作業,作 業缺交紀錄一目了然。

學生可以方便上傳繳交作業,可以線上編輯,學生容易加入課程,且可在公告區 留言,功能簡單實用,易學好上手。

我覺得最大的優點是免費,而且教育版的雲端硬碟空間沒有容量限制,對老師教 學是非常便利的。

像我這學期教了十五個班的電腦課,雖然一開始需建置十五個班級課程,但公告 其實只需貼寫其中一班,再利用重複使用訊息,訊息即自動同步公告於十五班的 課程內容中,相當方便,另作業也可以每班分開收,老師可分開改,直接批閱, 學生也可直接登入了解自己的作業成績,對於教師較為便利,不容易搞混班級, 學生有問題也可以隨時於課程內提出,對於較內向害羞的學生,無形中提供一個 平台讓他們有發問的機會!

實際教學照片

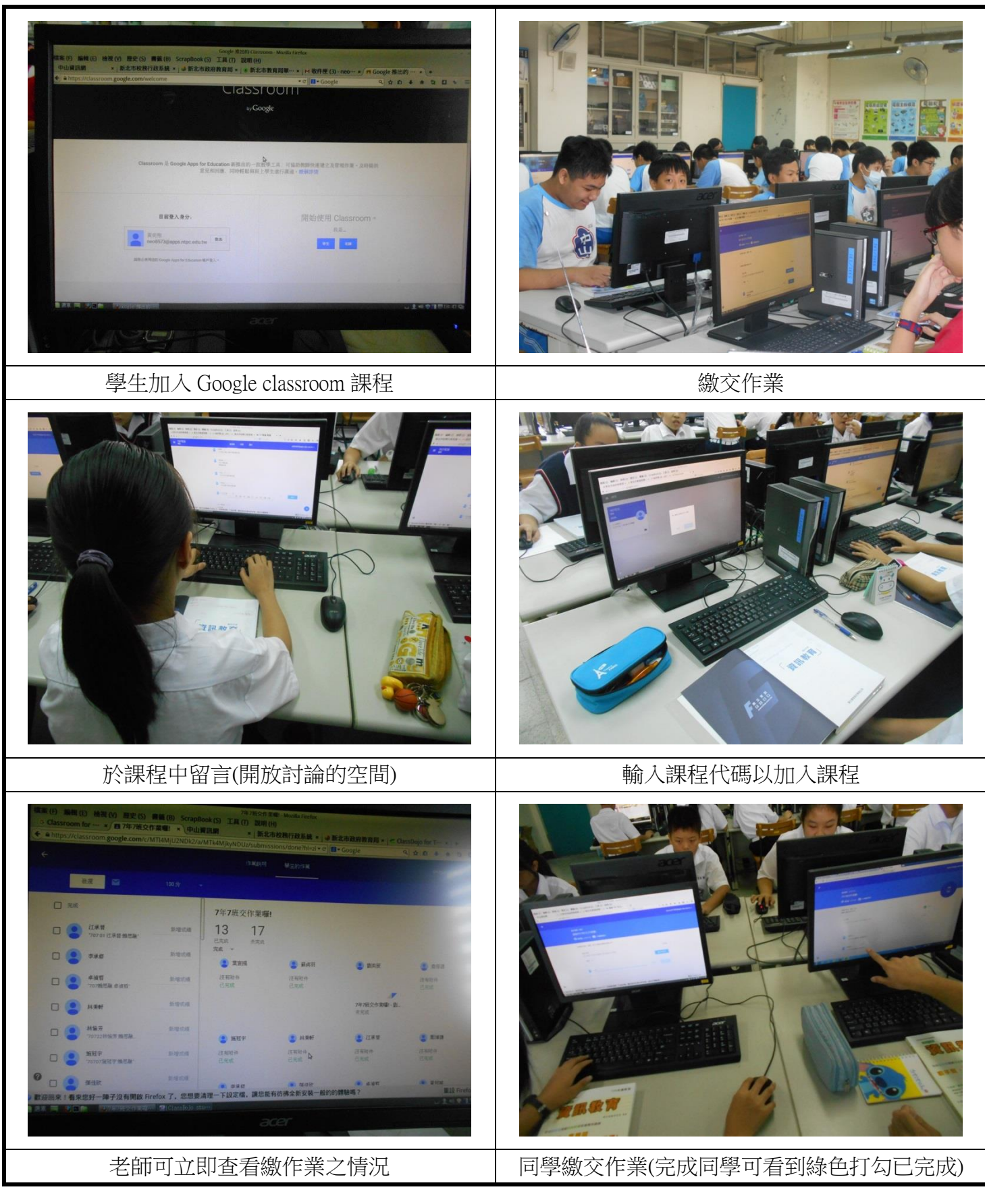